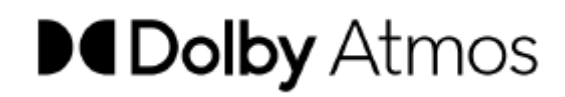

**Pyramix v14 User Manual P662-**

# Overview

Dolby Atmos フォーマットでコンテンツを作成するには、スタジオのスピーカーにレンダリングされた音声をリア ルタイムで出力する Dolby Atmos Renderer システム を通してミキシングとモニターを行う必要があります。

これは、制作ツールが音声(プロトコルは問わないが、通常は DANTE または MADI 経由)とパンニング メタ データ(ネットワーク接続経由)の両方を、以下の Dolby Atmos Renderer システム のいずれかに送信するこ とを意味します:

- **● Dolby Atmos Production Suite (DAPS)**
- **● Dolby Atmos Mastering Suite (DAMS)**
- **● Dolby Atmos Home Entertainment RMU (HT-RMU) available in various configurations**
- **● Dolby Atmos Theatrical RMU**

Pyramix は オーディオとメタデータを **DAPS, DAMS, HT-RMU** に送ることができます。

**Note:** Dolby Atmos Master Import/Export/Editing には Pyramix Premium のライセンスが必要です。

Dolby 側は **Version 3.7** のソフトウェア コンポーネントを推奨しています。 **Theatrical RMU** は、現在サポートしていません。

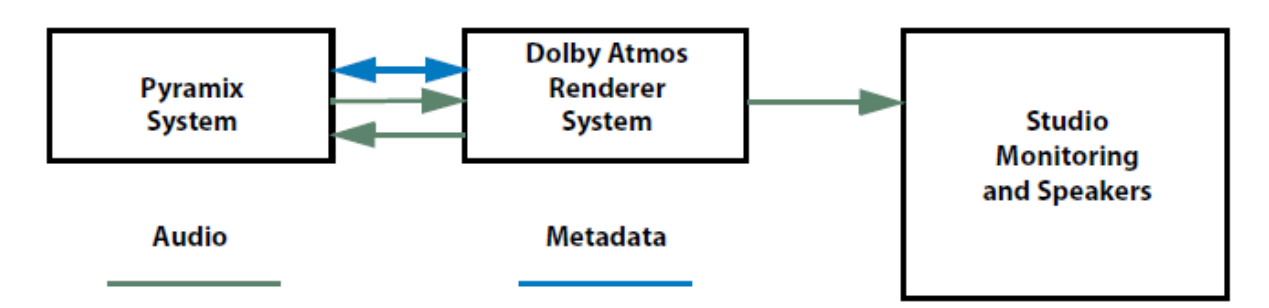

# **Configurations and Options**

Dolby Atmos の設定については Dolby 社の代理店にお問い合わせください。

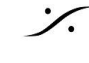

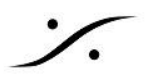

# Importing a Dolby Atmos ADM Master file

ADMファイルは BWF wavファイルで、必要なオーディオトラック、メタデータ、ダイナミックイベント(オートメー ションデータ)が含まれています。

ADM Masterファイルをインポートするには、**Project > Import Dolby Atmos Master** に進みます。 次にブラウズしてADM Masterファイルを選択します。

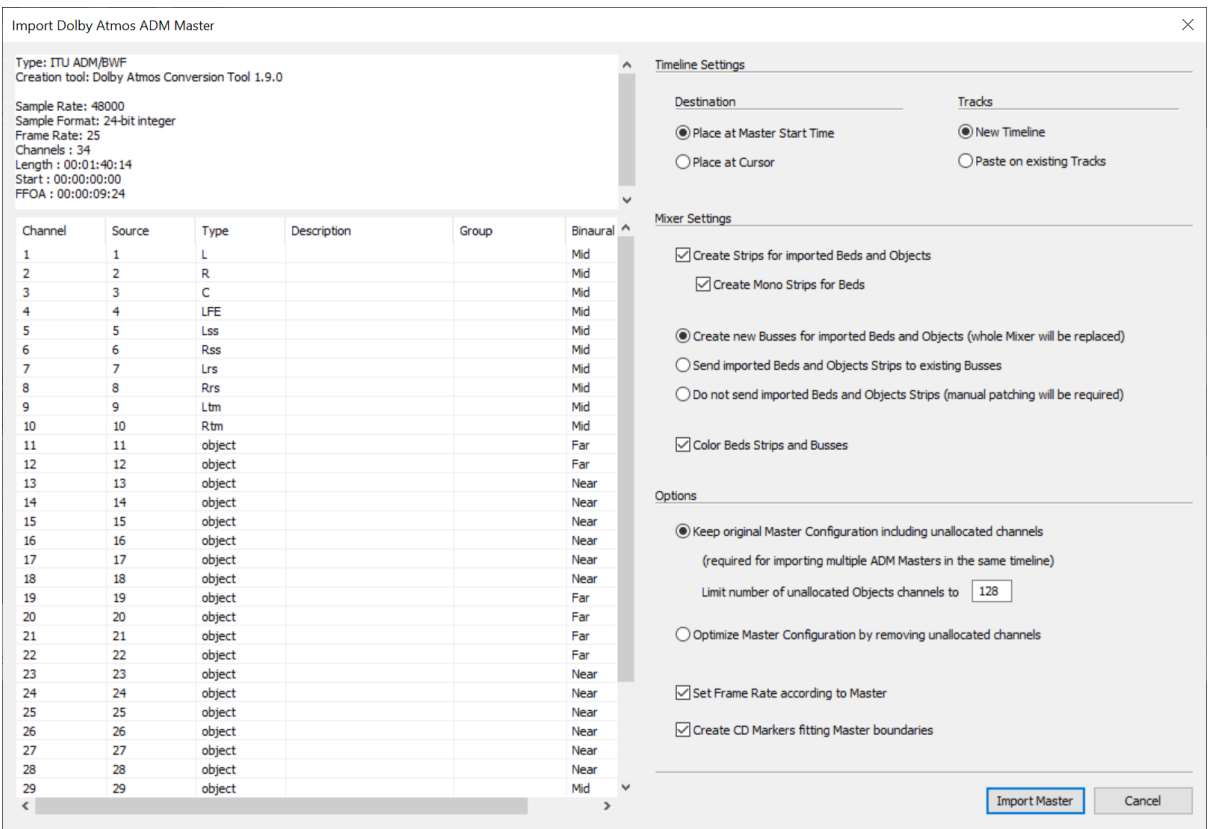

適切な Dolby Atmos Master ファイルが選択されると、以下のオプションが提供されます: ファイルの特性、サンプルレート、フレームレート、ビットレート、開始時間などの概要が左上に表示されます。

#### **Timeline Settings**

- **Place at Master Start Time** ADMファイルで指定された位置にADMをインポートします。ADMをビ デオと同期させるために重要です。
- **Place at Cursor** カーソル位置に ADM をインポートします。

注意:どちらの場合も、*Mark In* と *Mark Out* がインポートされたADMの最初と最後に付けられ、 *FFOA* とい う名前の *First Frame of Action*(オレンジ色)マーカーがタイムラインの適切な位置に追加されます。

- **New Timeline** 現在のタイムラインを消去し、新しいタイムラインで置き換えます。 プロジェクトにはインポートした ADM の名前が付けられます。
- **Paste on existing Tracks** 既存のタイムラインを維持し、ADM ファイルを既存のトラックに挿入し ます。この機能は複数の ADM ファイルを1つのプロジェクトにまとめる場合に便利です。最初の ADM を上記の *New Timeline* オプションを使ってインポートし、次の ADM をこのオプションを使ってイン ポートします。このオプションでは バイノーラル 設定はインポートされません。このオプションを使ってイ ンポートする全ての ADM は、同様の Input Configuration であるのが望ましいでしょう。

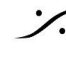

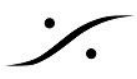

プロジェクトにCDディスクが含まれている場合、インポートされたADMに対して*CD Start* と *Stop* マー カーが作成されます。

● **Create Strips for imported Beds and Objects** - ミキサーに Beds と Objects の新しい Strip を 作成します。新しい Strip は、タイムラインに作成された新しいトラックに合わせて、ミキサー内の既存 の Strip の前に挿入されます(上記参照)。

注意:ADM ファイルからダイナミック イベントをインポートし、対応する新しいストリップのパンニング メ タデータに変換するには、このオプションを有効にする必要があります。

- **Create Mono Strips for Beds** すべての Beds チャンネル用に Mono Strips を作成しま す。チェックしていない場合、マルチチャンネル ストリップが作成されます。
- **Create new Busses for imported Beds and Objects** ミキサーに新しい Bus を作成し、作成さ れたすべての Strip を自動的にこれらの Bus にパッチします。このオプションを選択すると、既存のミ キサーが完全に削除されます。
- **Send imported Beds and Objects Strips to existing Busses** インポートした Beds と Objects の Strip を既存の Bus へ送ります。Beds は Mix Bus に送られ、Objects は Object Bus に 送られます。 このオプションを使用する場合は、Dolby Atmos に対応するミックスバスをあらかじめ用意しておく必 要があります。
- **Do not send imported Beds and Objects Strips** 新しい Strip のみを作成し、既存の Bus に手 動でパッチしたい場合に選択します。

注意**: "***Create Busses for imported Beds and Objects***"** オプションを使用すると、インポートしたADM ファイルに対応するために新しいミキサーが作成されます。上記の両方のオプション(*Create Strips* と *Create Busses*)を使用してインポートした直後にDolby Atmos ADM Masterをエクスポートすると、オリジナルと(ほ ぼ)同様のADMが作成されます(詳細は「Dolby Atmos ADM Masterのエクスポート」を参照してください)。

注意**: "***Send imported Beds and Objects Strips to existing Busses***"** オプションを使用すると、 *Objects Binaural Render Mode* だけが パッチされた *Objecr Bus* にインポートされます。既存の *Beds/Mix Busses* は *Binaural Render Mode* 設定を変更しません。

# **Options**

- **Keep original Master Configuration including unallocated channels** 現在の Project / Mixer にないチャンネルのファイルをインポートする場合に使用します。このオプションは、同じ Project / Mixer を使って複数の Dolby Atmos ADM Master ファイルをインポートする場合に使用します。複 数の ADM Master ファイルをインポートする場合は、*Paste on existing tracks* オプションもチェック してください。
- **Limit number of unallocated Objects channels to** Object Strip を加える場合の最大値を決 めます(最大128)。同じ Project に複数のマスターファイルをインポートする場合に便利です。 使用制限:インポートした ADM マスターファイルの最後のチャンネルが Beds だった場合、機能しませ ん。
- **Optimize Master Configuration by removing unallocated channels** インポートした ADM マスターファイルから定義されていないチャンネルを削除します。
- **Set Frame Rate according to Master** インポートした ADM マスターファイルのフレームレートに 変更します。

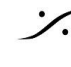

● **Create CD Markers fitting Master boundaries** - ADM マスターファイルのインポート時に CD Start と Stop を加えます。 Project に CD Album が無い場合は、新しい CD Album が加えられます。 Project に CD Album が有る場合は、CD Marker が CD Album に加えられます。

必要なオプションを選択したら、**Import Master** ボタンをクリックしてください。Pyramix はファイルをインポート し、ミキサーを作成します( Mixer Settings オプションに従って)。 チャンネル数とダイナミックイベントの量によりインポートにかかる時間が異なります。

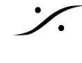

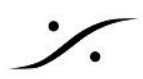

# Editing a Dolby Atmos ADM Master Configuration

Dolby Atmos Master Configuration は、チャンネル(Beds、Objects)だけでなく、Binaural, Downmix, Trim の設定も Dolby Atmos ADM Master Configuration の一部として設定または変更できます。

フォームは Mixer に基づいて入力され、基本的に Dolby Atmos のコンフィギュレーション全体を保持します:

- *● Beds* は *Mix Bus* から作成されます。
- *● Objects* は *Object Bus* から作成されます。
- *● Beds* のチャンネルは *Mix Busses* のチャンネルから自動的に派生します。 ボトムレイヤーのチャンネルは *Dobly Atmos Beds* または *Dolby Atmos Objects* としてエクスポート されます。 ミックスバスの トップレイヤー チャンネル と ワイド チャンネル は、常に *Objects* としてエクスポートさ れます。
- *● Object* のダイナミックイベントは、*Object* バスにパッチされた *Strip* のパンニングオートメーションとな ります。
- *● Dolby Atmos Configuration* 全体は、どの *Bus* をエクスポートするかを選択し、どのマッピング モード を *Beds* にするかを選択し、選択したチャンネルごとに バイノーラル レンダリング モードを選択するだ けで、上記のアーキテクチャから導き出されます。
- *● Configuration* で *Bed + Object Mode* で選択されたミックスバスは、*ADM* マスターに *Bed* を作成し ます。 *7.1.x* バスは *7.1 bed* と *x*個の *Top Object* 、*5.1.x* バスは *5.1bed* と *x*個の *Top Object* 、ステレオバ ス は *2.0 bed* を作成します。 *9.1.x* バスは *7.1 bed* と *2*つの *Wide Object* と *x*個の *Top Object* を作成します。
- *● Top* と *Wide* チャンネルは、*Objects* としてエクスポートされます。
- *● Configuration* で*Bed + Object Mode*で選択された追加の*Mix Busses*はマスターに追加の *Bed* を 作成します。
- *●* 上記のルールには*1*つ例外があります。*7.1.2 Mix Bus* は完全に *7.1.2 Beds* にマップされ、これらの *Busses* に *Object* は作成されません。*Top* チャンネルを含む他のミックスバスは、すべて *Objects* に マップされます。
- *● Configuration* で *All Objects* として選択されたバスは、*ADM* マスターに *Objects* だけとして作成され ます。ただし、*LFE* を含んでいる場合は、*ADM* マスターに *5.1 bed* が作成され、*LFE* はそこに送られ ます。
- *● Configuration* で選択された *Object* バスは、*Objects* としてエクスポートされます。これらの*Object* の ダイナミックイベントは、この *Object* バスにパッチされている *Strip* から抽出されます。
- *●* 同じ *Strip* を共有するすべての *Objects* は、*CD*のすべてのトラックで同じバイノーラル設定を持ちま す。

*Note: Auro 3D* レイアウトのバスは、*Edit Dolby Atmos Master Configuration* と *Export Dolby Atmos ADM Master* で *Dolby Atmos* にマッピングできます。

*Project > Edit Dolby Atmos Master Configuration* を開きます。

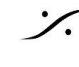

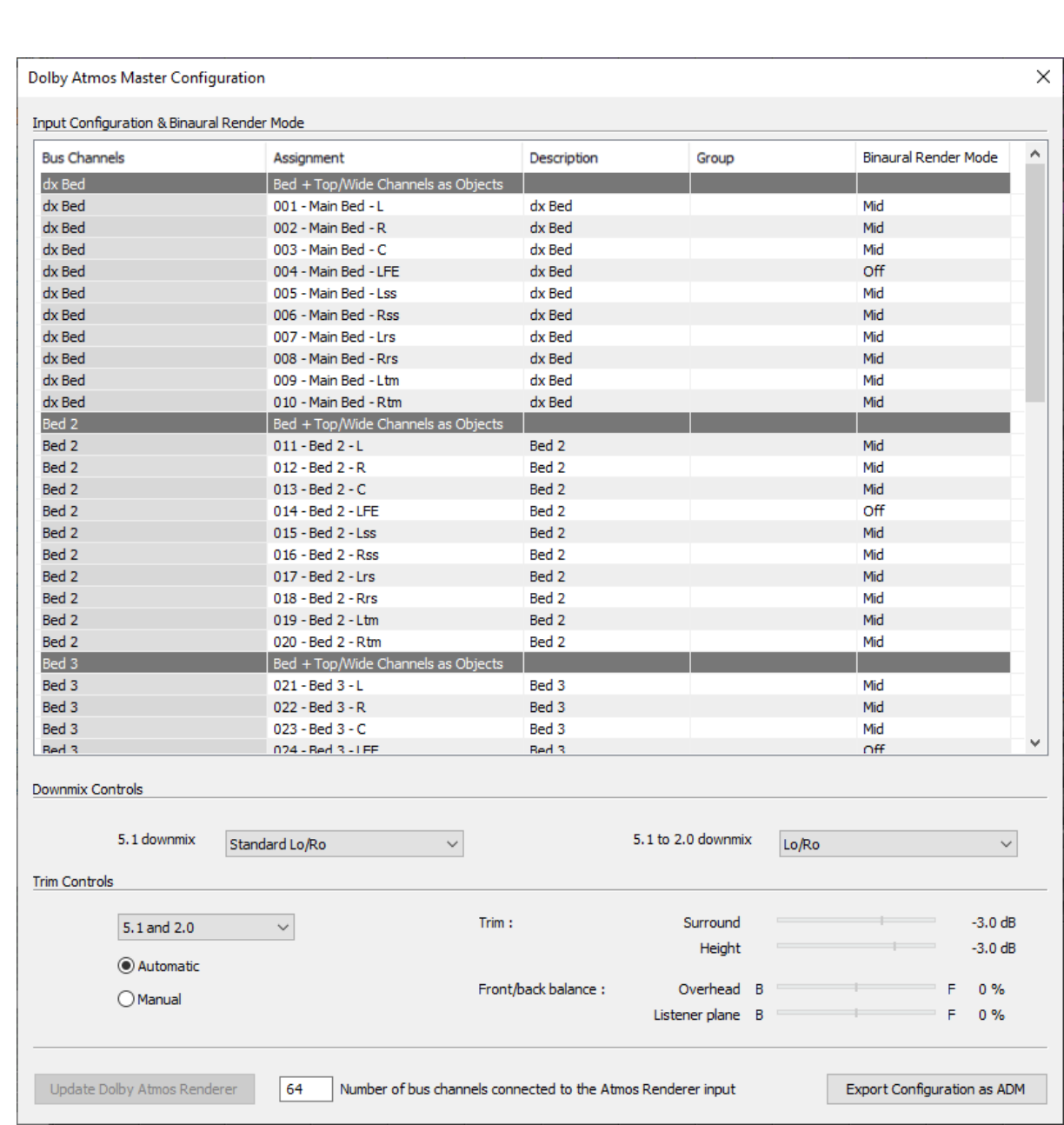

# **Input Configuration & Binaural Render Mode**

- **Bus Channel** すべての Mixer Bus と Bus Channel を作成された順番で表示します。 この順序は、ADM マスターファイルにエクスポートされる順番と同じです。
- **Assignment** どの Bus でも Dolby Atmos Configuration にマッピングできます。
	- **None** Dolby Atmos マスターにエクスポートされません。
	- **Bed + Top/Wide Channels as Objects** 全てのボトムレイヤーのバスは Dolby Atmos Bed として、Top レイヤーと Wide チャンネルは Objects としてエクスポートされます。
	- **All Channels as Objects** 全てのチャンネルは Object としてエクスポートされます。LFE はメインの Bed の LFE としてエクスポートされます。
	- **○ Only Enabled Channels as Objects** Object Bus にルーティングされているチャンネル のみが Objects としてエクスポートされます。
- **Description** Dolby Atmos Master にエクスポートされる全てのチャンネルの詳細です。この情報は 読み取り専用で、Mixer の Strip と Bus に基づいています。

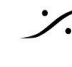

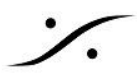

- **Group** Group フィールドです。Bed の全てのチャンネルは同じグループになります。Objects は、各 チャンネルが異なるグループとなります。
- **Binaural Render Mode** エクスポートされる Dolby Atmos Master Input Configuration にエクス ポートされる バイノーラル レンダリング モードです。 複数の Bed を含む Dolby Atmos マスター ファイルのバイノーラル設定に関する注意: バイノーラルレンダリングモードの設定は、ADM Master ファイルに含まれる複数の Bed と同じでなけ ればなりません; 例えば、Bed 1の L チャンネルが Near に設定されている場合、次の Bed でも L チャンネルが Near に設定されます. 違いが検出されると、Pyramix はエクスポートされる バイノーラル設定を表示し、その設定が適用され るベッドの詳細を表示します。 例:*Near ->Mid (Overridden by Bed 1-10)* は、Near の設定が "Bed 1-10" という名前の Bed か ら継承された Mid に上書きされることを示しています。 Near -> Mid (overriden by Bed-1-10)

Top チャンネルは Pyramix では Objects となるため、この動作の影響を受けません。

# **Downmix and Trim Controls**

Downmix and Trim Controls は、Dolby Atmos Renderer の設定ダイアログと同様に設定できます。

# **Update Dolby Atmos Renderer**

現在の Mapping, Descriptions, Groups, Binaural Settings, Downmix and Trim Control Settings, Mixer Bus output routing は、Pyramix の設定に合わせて Dolby Atmos Renderer に送信されます。 このボタンは、Dolby Atmos Connect 機能を使って Pyramix が Dolby Atmos Renderer に接続されるまで 有効になりません(後述の "Using Pyramix with a Dolby Atmos Renderer" を参照してください)。Dolby Atmos Renderer 3.7(またはそれ以上)が必要です。

# **Export Configuration as ADM**

現在の Input Configuration, Binaural Settings, Downmix and Trim Control Settings は、Dolby Atmos Master Configuration から "空の" ADMファイルとしてエクスポートし、Dolby Atmos Renderer でインポートし て Pyramix の設定に合わせることができます。

Dolby Atmos Renderer でインポートした後、*INPUT Source* ボタンを選択して Pyramix 出力を聴いてくださ い。

Pyramix でエクスポートした最終的な Dolby Atmos ADM Master を Dolby Atmos Renderer でインポートし て設定しても、同じ結果が得られます。もちろん、コンフィギュレーションだけをエクスポートする方がはるかに速 く行えます。

#### **Number of bus channels connected to the Dolby Atmos Renderer Input**

Dolby Atmos Connect 機能を使用する場合、Pyramix ミキサーバスの出力ルーティングは、設定された Dolby Atmosマッピングに基づいて自動的に設定され、Dolby Atmos Renderer 入力に送信されます。 未使用のバスチャンネル(MappingがNoneに設定されたチャンネル)には出力が割り当て られず、Dolby Atmos Renderer にルーティングされません。

この設定では、このような自動ルーティングが適用されないバスチャンネル番号を定義できます。

例えば、有効な Dolby Atmos マッピングを持つ26のバスチャンネル(10ch の Bed と16ch の Objects)があ り、Dolby Atmos Renderer に送る必要のない追加バス(プリレンダラ・モニタリング、カスタム・ダウンミックスな ど)があったとします。

*Update Dolby Atmos Renderer* を使用すると、Dolby Atmosマッピングがないすべてのバスチャンネルの ルーティングが削除されます。

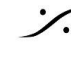

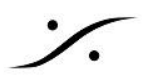

Dolby Atmos Renderer Input に接続されているバスチャンネル数を26に設定した場合、*Update Dolby Atmos Renderer* は26以上のチャンネルのバスルーティングを変更しません。

**Note:** この設定はグローバルなもので、特定のプロジェクトにリンクされていないため、ユーザーは同じオーディ オ セットアップを維持できます。

例えば、Dolby Atmos Renderer が外部のコンピュータにあり、Pyramix から Dolby Atmos Renderer をホス トしている ASIO または VAD コンピュータに 64ch の AES67/ RAVENNA チャンネルを接続している場合、 Dolby Atmos Renderer 入力に接続されているバスチャンネル数を 64 に設定します。Pyramix と Dolby Atmos Renderer の両方が Merging Audio Device ドライバを使用して同じコンピュータ上にある場合も同様 で、このチャンネル数は MAD で設定した ブリッジチャンネル数 に従って設定できます(List Bridge channels before I/O's オプションを使用)。

# Exporting a Dolby Atmos ADM Master Configuration

このプロセスは、既存のミキサーを通して、既存のタイムラインの Mixdown を生成し、Dolby ADM Atmos Master ファイルとして Wrap します。

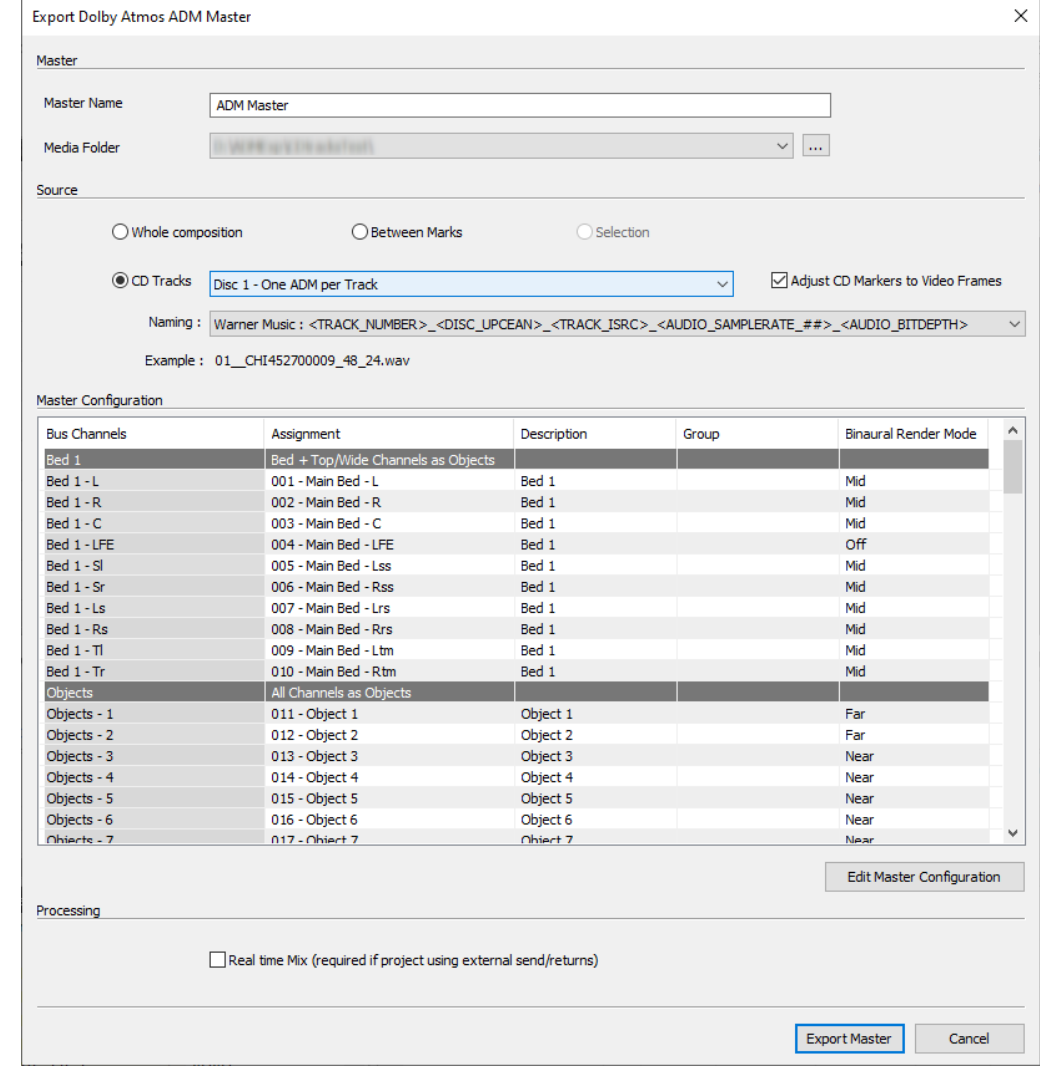

**Project > Export Dolby Atmos Master Configuration** を開きます。

### **Master**

● **Master Name** - Master の名前を決めます。ファイルは <Master Name>.wav という名前になりま す。

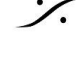

● **Media Folder** - Master ファイルを作成する先のフォルダーを決めます。

# **Timelne Source**

● **Whole composition** - タイムライン全体を Dolby Atmos ADM Master ファイルにします。

**● Between Marks** - Mark In と Mark Out 間が Dolby Atmos ADM Master ファイルになります。

- **Selection** 選択した部分が Dolby Atmos ADM Master ファイルになります。
- **CD Tracks** CD Album 情報をベースにタイムラインをエクスポートします。
	- このオプションは CD/SACD タブに CD album が作成されている場合のみ使用できます。
		- **Single ADM** : 全ての CD Tracks(CD Album) を1つのファイルにします。
		- **One ADM per track** : 1つの CD Track 毎に ADM Master を作成します。
		- *Track Number: Track Name* : 選択している CD Track が入っている1つの ADM Master を作成します。
- **Naming** : エクスポートされる CD Tracks の命名規則を設定します(ソースが CD Track に設定され ている場合にのみ適用されます)。

**Note**: カスタムネーミングは現在まだ使用できません。

- **Default** : *DiscPerformer\_DiskTitle\_TrackNumber\_TrackTitle* (CD/SACDタブの Track Name)
- **Apple Music**: *Disc\_UPCEAN\_DiscNumber\_TrackNumber*
- **Siny Music** : *TrackNumber\_TrackTitle\_ADMBWF*(TrackTitle = CD/SACDタブの Track Name))
- **Universal Music** : *DiscPerformer\_TrackNumber\_TrackTile\_AtmosMix\_Tempo\_MixerInitial\_StudioLocati on\_000bpm\_BIMD* tempo と Studio location は *Pyramix* で加えることはできません。適正な情報をファイルに 入れてください(TrackTitle = CD/SACDタブの *Track Name*)
	- **Warner Music :** *TrackNumber\_Disc\_UPCEAN\_TrackISRC\_AudioSampleRate\_AudioBitDepth*
- **Adjust CD Markers to Video Frames** (CD Track モードのみ) CD Marker をビデオ フレームに 合わせます。CD Start は、ひとつ前のビデオ フレームになり、CD Stop は、ひとつ後のビデオ フレー ムになります。

この設定は、Dolby Atmos Renderer で Start Time/FFOA の問題を避けるために強く推奨されま す。

開始時間はビデオフレームに合わせるか、FFOAを開始時間より少なくとも1フレーム大きくする必要が ありますが、必ずしも合わせる必要はありません。

**Note**: エクスポートされたマスターは、上記のソースポイントのタイムラインエントリーポイントに従ってスタートタ イムが設定されます。 First Frame of Action: エクスポートされたセレクションのスタートポイントとエンドポイン トの間にFFOAという名前のマーカーがタイムラインに見つかった場合、それはエクスポートされたADMマス ターファイルの First Frame Of Action を設定するために使用されます。

FFOA は CDインデックスマーカーを使って CDトラックに挿入することができます。このような CDインデックス には FFOA という名前を付ける必要があります。

**Note**: CDアルバム情報のみが使用されます。SACDアルバム情報は使用されません。 使用したい場合は、SACDディスクを選択し、CD/SACDタブの Discsメニューの SACD Disc から CD Disc を 作成してください。

**Note**: CDアルバム、マーカーなどの詳細については、CD Mastering の章を参照してください。

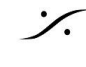

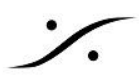

# **Master Configuration**

Master Configuration グリッドでは、Dolby Atmos ADMマスター ファイルにエクスポートするバスを選択した り、Dolby Atmosマッピング モードやバイノーラル レンダリング モードを設定したりできます。 このマッピングの詳細は、上記の "*Edit Dolby Atmos Master Configuration*" のセクションを参照してくださ い。

**Important Note**:オーディオを含まないチャンネルは、最終的なADMマスターファイルにはエクスポートされま せんが、チャンネル番号とソースインデックスは保持されます。 これらのチャンネルはグレーアウトされ(empty)のメッセージが表示されます。

**Edit Master Configuration**:ダウンミックスやトリム・コントロールなどの追加設定を行うための Master Configuration ウィンドウを開きます。詳細は上記の "*Edit Dolby Atmos Master Configuration*" を参照し てください。

# **Processing**

**Real time Mix** - ミックスダウンのプロセスをリアルタイムで実行します。ミキサーに外部センド/リターンやイン サートが入っている場合に必要です。

# **Export Master**

必要な設定をすべて行ったら、**Export Master** を押してミックスダウンを開始します。 ミックスダウンの詳細については、*Mixer - Mixing Down Projects* セクションを参照してください。

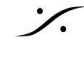

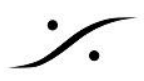

# Using Pyramix with a Dolby Atmos Renderer (DAPS/DAMS/HT-RMU)

一般的なDolby Atmosプロジェクトは、Beds(Stereo、5.1、7.1.2などのチャンネルベースのバス)とObjects (パンニングのメタデータを持つモノラルサウンド)の組み合わせで構成されます。

コンテンツ制作者は通常、**Dolby Atmos Renderer** に正しい **Input Configuration** を設定することから始め ます。Renderer を起動し、**Window > Input Configuration** を選択します:

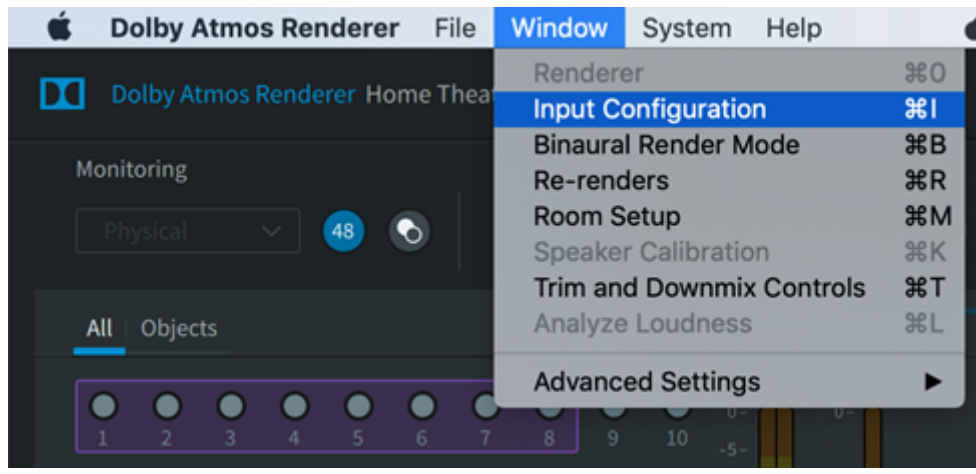

**Dolby Atmos Renderer**

映画やテレビのポストプロダクションの Input Configuration は、下のスクリーンショットのように、ダイアログ、 FX、ミュージックの 3つの Beds と、ダイアログ、FX、ミュージックの Objects セットが作成されます。

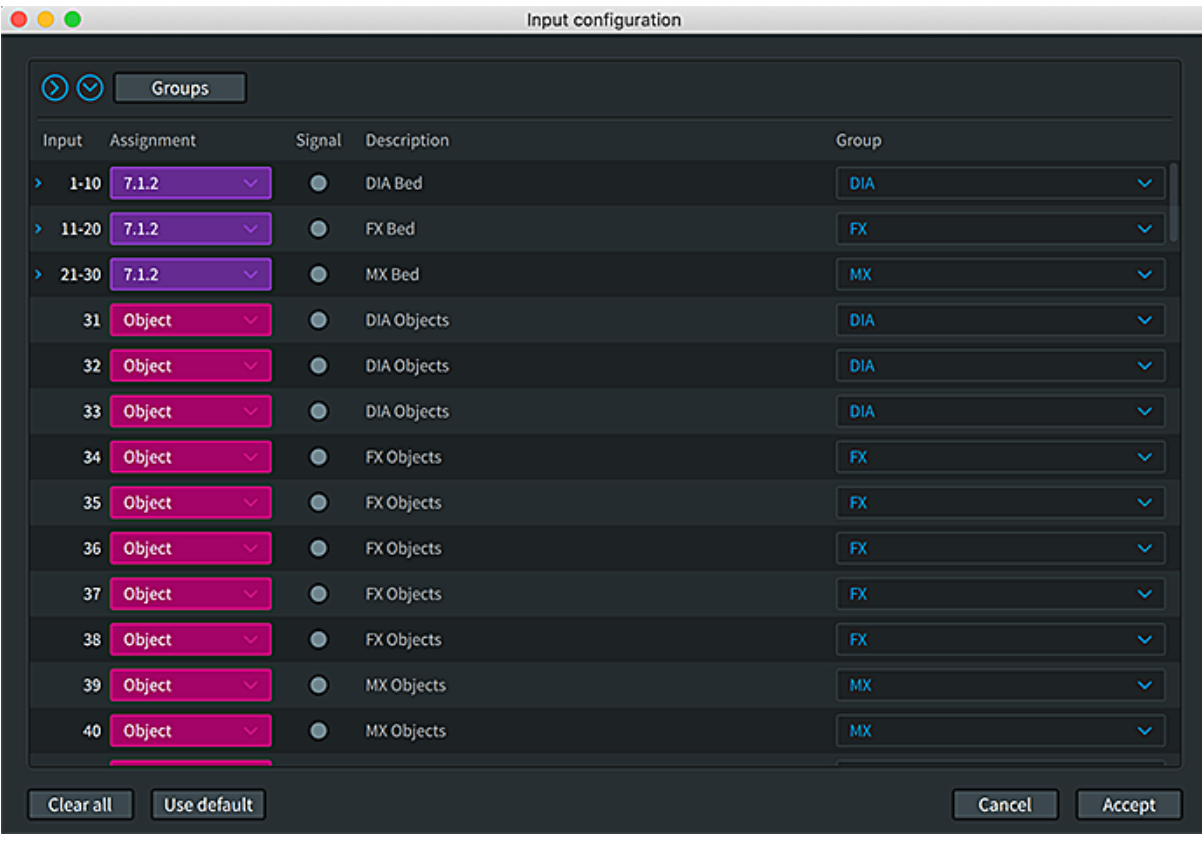

**Dolby Atmos Renderer - Input configuration**

これにより、クリエイターは 5.1/ステレオ/その他 を制作することができます。Dolby Atmos Rendererから3つの 主要グループ(DIA/FX/音楽)の **Re-renders**(またはミックスダウン)を行います。

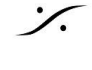

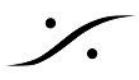

音楽のワークフローでは、1つの Bed と 1組の Objects だけを使用することがあります。

Pyramix の **Dolby Atmos Connect** 機能を使えば、Dolby Atmos の設定を Pyramix から Dolby Atmos Renderer に直接エクスポートできるので、この設定作業が簡単になります。

以下の "*Connecting Dolby Atmos metadata from Pyramix to the Dolby Atmos Renderer*" の章を 参照してください。

#### **Input Bed Size v Playback Systems**

Dolby Atmosの最大入力 Bed サイズは 7.1.2 ですが、再生システムは(劇場用を除いて)最大 9.1.6、さらに は 11.1.8 の構成が可能です。

つまり、入力 Bed 構成は 7.1.2 に制限されていますが、任意のスピーカーレイアウト(最大11.1.8)に広げるこ とができ、Objects は任意のスピーカーレイアウトにレンダリングできます。

Pyramixでネイティブの 7.1.2 以上のバス サイズを使用して作業している場合、元の空間解像度を維持したま ま Dolby Atmos で作品を楽しめるようにしたい場合は、Dolby Atmos input bed に "欠けている" チャンネルを エミュレートする Dolby Atmos Object を作成することができます。

たとえば Pyramix で 7.1.4 バスを使用して 7.1.4 ネイティブで作業しているエンジニアが、Dolby Atmos バー ジョンのサウンドトラックを作成したい場合があったとします。

Dolby Atmos の最大入力 Bed は 7.1.2 なので、Pyramix 7.1.4 バスを Renderer 側で 7.1 input Bed と4 Objects にマッピングします。Dolby Atmos Renderer は次の図のように設定する必要があります:

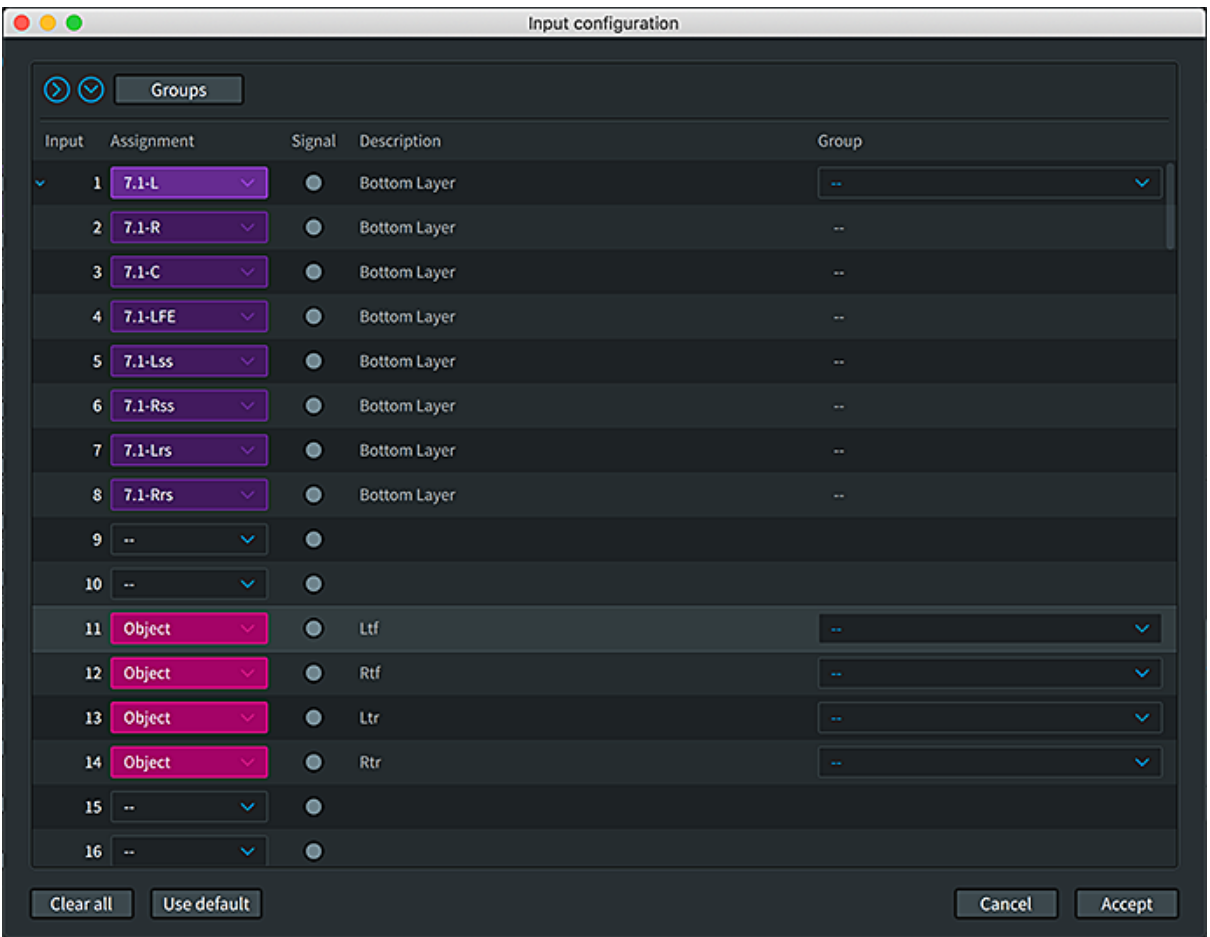

**Dolby Atmos Renderer - Input configuration**

![](_page_11_Picture_12.jpeg)

![](_page_12_Picture_0.jpeg)

# *Connecting Dolby Atmos metadata from Pyramix to the Dolby Atmos Renderer*

Pyramix と Dolby Atmos Renderer 間のワークフローを簡素化し、強化するために *Dolby Atmos Connect* 機能が導入されました。これにより、入力設定、出力ルーティング、Dolby Atmosマッピングなどを Pyramix か ら Dolby Atmos Renderer に送信して同期させることができます。 Dolby Atmos ADM Master を生成して両方のアプリケーションを同じ設定にする必要はありません。

**Note**: Dolby Atmos Render 3.7(またはそれ以上)が必要です。

Pyramix と RMU 間のメタデータ接続を確立するには、Pyramix Mixer の右上にある Dolby **Atmos** ボタンを クリックします。

ネットワーク上またはローカルで動作している Dolby Atmos Renderer が自動的に検出されます。

必要な Dolby Atmos サーバを選択して接続を確立します。

接続が完了すると、ミキサーのDolby Atmosボタンが緑色に点灯します。

接続を解除するには、Pyramix Mixer 右上の Dolby **Atmos** ボタンをクリックし、接続されている Dolby Atmos サーバを選択します。

![](_page_12_Picture_272.jpeg)

**Advanced ….**

![](_page_12_Picture_273.jpeg)

Advenced メニューには、Dolby Atmos Renderer 接続の現在の状態、エラー、ログメッセージが表示されま す。

*Server* ボックスでは、Dolby Atmos Renderer をホストしているコンピュータの IP アドレスを手動で入力するこ ともできます。

*Update Dolby Atmos Renderer* ボタンもあります(*Edit ADM Master Configuration* のボタンと同じ)。

![](_page_12_Picture_15.jpeg)

別の例として、Pyramixユーザーがワイド レフトとワイド ライトをネイティブでミックスするケースが考えられます:

![](_page_13_Figure_2.jpeg)

#### **Wide Speakers**

これらのチャンネルは Dolby Atmos Renderer の入力Bed (最大Bedサイズ:7.1.2)の一部として使用するこ とはできませんが、例えば 9.1.4 スピーカ・レイアウト(下記参照)では使用できます。

Beds がそのスピーカーに広がることはなく、Objects だけがそのスピーカーにレンダリングされます。そのため Pyramix では、上記の説明と同様の方法で、Pyramix Wide L/R を Dolby Atmos Renderer の Objects 入力 チャンネルのペアに接続することができます。Pyramix は、Objects を正しい位置に配置するための適切なメタ データを自動的に送信します(この場合、Wide Speakers 座標):

![](_page_13_Figure_6.jpeg)

**Wide LR mapping** 

![](_page_13_Picture_8.jpeg)

![](_page_14_Picture_0.jpeg)

**Note**:(Dolby Atmos Connectウィンドウを使って)Pyramix と Dolby Atmos Renderer 間のメタデータ接続が 確立されると、すぐに Pyramix は Dolby Atmos Renderer が Pyramix の出力チャンネル 1 以降に接続され ているとみなします。

したがって、Dolby Atmos Renderer に送られる音声は、Pyramix のチャンネル 1 以降から送られる必要があ ります。これにより、特定の Object のオーディオとメタデータが、Dolby Atmos Renderer の正しいチャンネル でレンダリングに送信されるようになります。

Aneman や MAD(Merging Audio Device)を使用したクロスパッチは、オーディオと一緒にメタデータを受け取 らないので、これは解決策にはなりません。

*Dolby Atmos Mapping, Dolby Atmos Description, Dolby Atmos Group* は、Pyramix の **Project > Edit Dolby Atmos Master Configuration** ページで編集できます。これらの設定は、接続を確立するときに Pyramix から Dolby Atmos Renderer に送信されます。すでに接続が確立されている場合は *Update Dolby Atmos Renderer* ボタンを押したときに送信されます。

**Note**:Auro 3Dレイアウトのバスは、Edit Dolby Atmos Master Configuration でマッピングでき、 Export Dolby Atmos ADM Master でエクスポートできます。

#### **Binairal**

Dolby Atmos Renderer の設定プロセスの一環として、Binaural Render Mode の設定を行う必要がありま す。この例では、「エミュレートされた天井のチャンネル(Objects)」が最下層のレイヤー(Bed)と同じ設定になっ ていることが確認できますが、これは完全にクリエイターの好みに任されています。

![](_page_14_Picture_355.jpeg)

![](_page_14_Picture_356.jpeg)

**LFE**チャンネルの注意:

通常、LFE Channel Binaural Renderモードは OFF に設定します。

LFEチャンネル バイノーラル レンダリングモードが OFF に設定されていない Dolby Atmos ADM マスターを Pyramix でインポートした場合、Pyramix はこの設定を変更しません。Edit Master Configuration ダイアログ でこの設定を OFF に変更するか、そのままにしておくことができます。

![](_page_14_Picture_13.jpeg)

![](_page_15_Picture_0.jpeg)

複数の **Bed** が含まれた **Dolby Atmos Master** ファイルの **Binaural Settings** の注意:

● Binaural Render Mode の設定は、ADM Master ファイルに含まれる複数の Bed 間で同じでなけれ ばなりません。

例えば、Bed 1 の Lチャンネルが Near に設定されている場合、次の Bed でも Lチャンネルは Near に設定されます。

違いが検出されると、Pyramix はエクスポートされる Binaural settings を表示し、その設定が適用さ れる Bed を表示します。

例:Near ->Mid (Overridden by Bed 1-10)は、Near 設定が "Bed 1-10 "という名前のベッドから継 承された Mid に上書きされることを示しています。

# Near -> Mid (overriden by Bed-1-10)

Top チャンネルは、Pyramixで Object として定義されているので、この動作の影響を受けません。

![](_page_15_Picture_8.jpeg)

![](_page_16_Picture_0.jpeg)

### **Sending Pyramix Objects to the Dolby Atmos Renderer**

Pyramix で **Object Bus** を使用する場合、Dolby Atmos Rendere rが使用されているかどうかにかかわら ず、ワークフローはシームレスとなります。

**Object Bus** を作成することで、Objects を Dolby Atmos Renderer に送ることができます。

Pyramix Mixer の **Configure** をクリックし、**Add Bus > General Mixing Bus** をクリックします。 **Object Bus** をクリックし、必要なチャンネル数を選択します。

![](_page_16_Picture_177.jpeg)

**Create General Mixing Bus dialog**

Pyramix の Object Bus はどんなサイズでも構いませんが、Mono Object のグループとして見なければなりま せん。サウンドトラックの様々な要素(Stem など)をグループ化した複数の Object Bus を作成することができ ます。

![](_page_16_Picture_8.jpeg)

![](_page_17_Picture_0.jpeg)

# **Object bus Mapping**

Object Bus は適切な Dolby Atmos Renderer の Onject Input マッピングするだけです。Pyramix は、さまざ まな Pyramix Strip Panner から Dolby Atmos Renderer に直接、個々のダイナミック/スタティック パンニン グ メタデータ(ダイバージェンスを含んだ Dolby Atmos Object "size" にマッピングされる)を送信します。

**Note**:Pyramix の Divergence は Dolby Atmos Size と等価であり、そのようにインポートおよびエクスポート されます。

![](_page_17_Picture_4.jpeg)

Strip から Object Bus にルーティングするには、Strip の Object Router をクリックして Object bus のチャン ネルとします:

![](_page_17_Picture_6.jpeg)

# **Strip** から **Object Bus** へ

Strip がアクティブな Object Bus にルーティングされると、オーディオはこの Object Bus にのみ送られ、他の バスには送られません。すべてのパンニングはメタデータとして Dolby Atmos Renderer に送られます:

![](_page_18_Picture_3.jpeg)

# **Strip** から **Normal Bus** へ

Object Bus を非アクティブにすると(緑色のボタン)、この Object Bus に供給されている Strip からのオーディ オは、ルーティングされている他の Mix Bus に送られ、メタデータは Dolby Atmos Renderer に送られなくなり ます。(パナーは単に通常のパナーとして動作します):

![](_page_18_Picture_6.jpeg)

**Pyramix Mixer Object Bus inactive** 

![](_page_18_Picture_8.jpeg)

![](_page_19_Figure_0.jpeg)

![](_page_19_Figure_1.jpeg)

![](_page_19_Picture_2.jpeg)

**Panned Source** 

![](_page_19_Picture_4.jpeg)

![](_page_20_Picture_0.jpeg)

#### その他の **Dolby Atmos parameters**

Trim and Downmixes, mapping, ... は、Edit Dolby Atmos Master Configuration ページで設定できます。 詳細は "Editing a Dolby Atmos ADM Master Configuration" をご覧ください。

### **Multichannel plugins**

Pyramix ミキサーはマルチチャンネル プラグインをサポートしています。詳細はマニュアルの Effect の章を参 照してください。

VS3 プラグインのリストは、

<https://confluence.merging.com/display/PUBLICDOC/VS3+Plugins>

認定サードパーティ製 VST プラグインのリストは、次のサイトで入手できます(変更される場合があります)。

<https://confluence.merging.com/display/PUBLICDOC/Third+Party+VST+Plugins+support>

![](_page_20_Picture_9.jpeg)